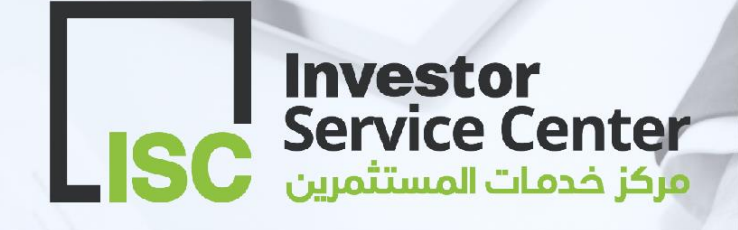

# $\Gamma$ # دليل المستخدم للصدار شهاده عدم الالتباس

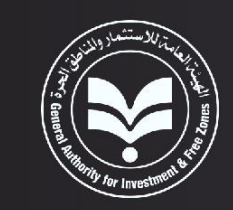

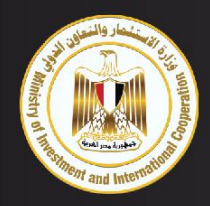

#### **"دليل المستخدم"**

**هي سلسلة من الكتيبات التي يتم إصدارها لتوضيح كيفية استخدام الخدمات االلكترونية المتاحة على بوابة الهيئة العامة لالستثمار والمناطق الحرة [\(eg.gov.gafi.www](http://www.gafi.gov.eg/) (ويوضح الدليل جميع المعلومات األساسية والخطوات التفصيلية إلتمام تلك الخدمات بشكل مبسط وسريع.**

**هذا ال ُكتيب يقوم بتوضيح مواصفات وخصائص الخدمات المقدمة على البوابة االلكترونية والتي تتضمن كيفية اصدار شهادة عد االلتباس، من خالل هذه الخدمة "عدم االلتباس" يمكن ل ُمقدمي الطلبات تقديم طلب إصدار شهادة بعدم التباس االسم التجاري لشركة جديدة مزمع تأسيسها أو تقديم طلب بتعديل االسم التجاري لشركة سبق تأسيسها أو ال تزال قيد التأسيس. ويوضح الكتيب شرح للخطوات المتبعة إلصدار تلك الشهادة.**

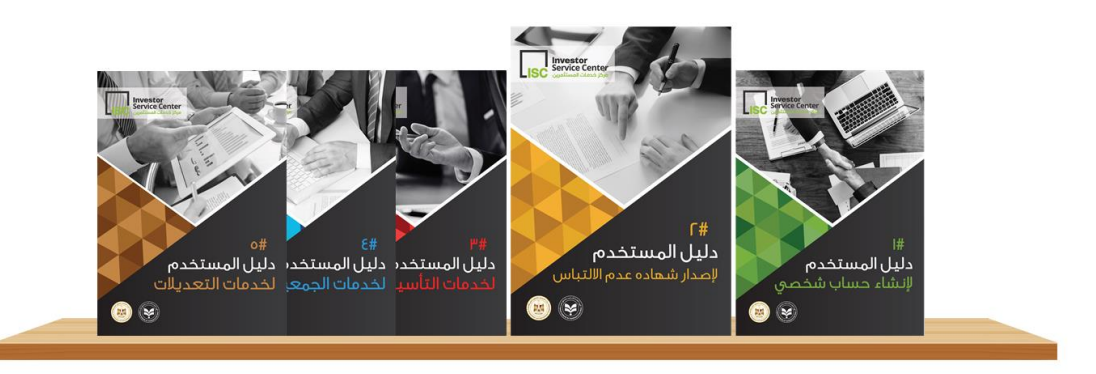

### **جدول المحتويات**

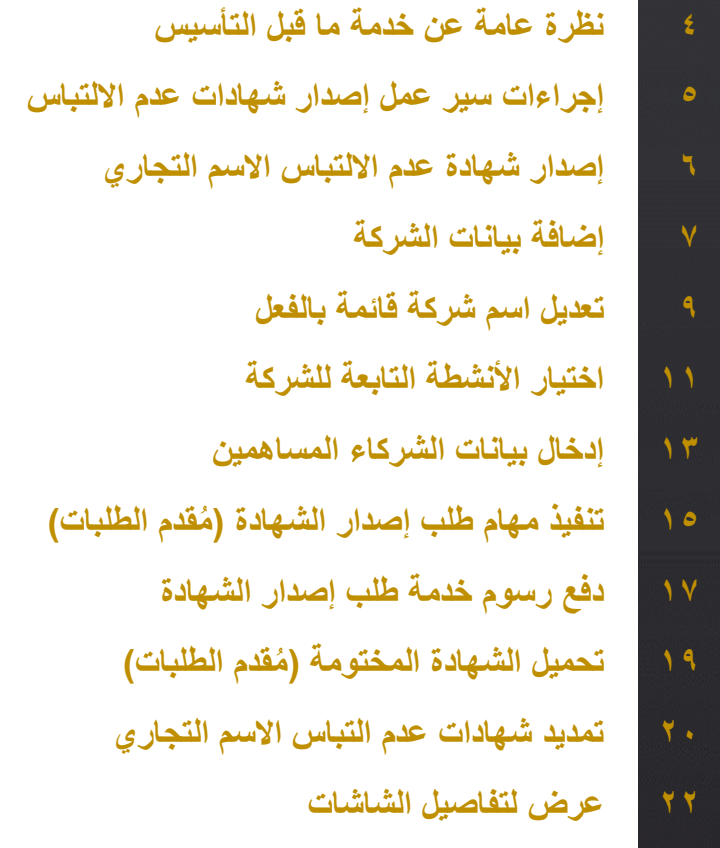

### **نظرة عامة عن خدمة ما قبل التأسيس )شهادات عدم االلتباس(**

لتحسين مناخ الاستثمار وتشجيع جذب المزيد من الاستثمارات المحلية والأجنبية، تعمل الهيئة العامة للاستثمار والمناطق الحرة على توفير خدمات إلكترونية تفاعلية من خالل البوابة اإللكترونية التابعة للهيئة وذلك لتحقيق ما تهدف إليه خطة الحكومة في تسهيل اإلجراءات الالزمة للمستثمرين.

وتهدف الهيئة إلى تسهيل اإلجراءات المتبعة لمرحلة ما قبل تأسيس الشركات وذلك من خالل توفير خدمات إصدار شهادات عدم إلتباس الاسم التجاري لشركات الأموال بالبوابة الإلكترونية التابعة للهيئة، والتي تعد بمثابة متطلب أساسي لتأسيس هذا النوع من الشركات أو لتعديل اسم شركة أموال قائمة بالفعل، وذلك للتأكد من عدم التباس االسم مع اسم شركة أخرى قائمة بالفعل.

تتيح البوابة اإللكترونية للهيئة خدمة إصدار شهادة عدم االلتباس، حيث يتمكن المستثمر أومن ينوب عنه من تقديم طلبات الحصول على شهادة عدم التباس بخصوص الاسم المقترح لشركة الأموال المُراد تأسيسها، أو المُراد تعديل اسمها.

كذلك يمكنهم متابعة حالات الطلب، واستلام الإخطارات اللازمة لتنفيذ المهام المُسندة لمقدمي الطلب، وذلك من خلال بوابة الهيئة اإللكترونية.

وكما تتيح البوابة اإللكترونية التابعة للجهات الخارجية لموظفي السجل التجاري كيفية إدارة إجراءات عمل طلبات خدمة إصدار شهادة ُعدم الالتباس، واستلام الإخطارات اللازمة لتنفيذ المهام الإدارية المُسندة.

#### بعض المصطلحات

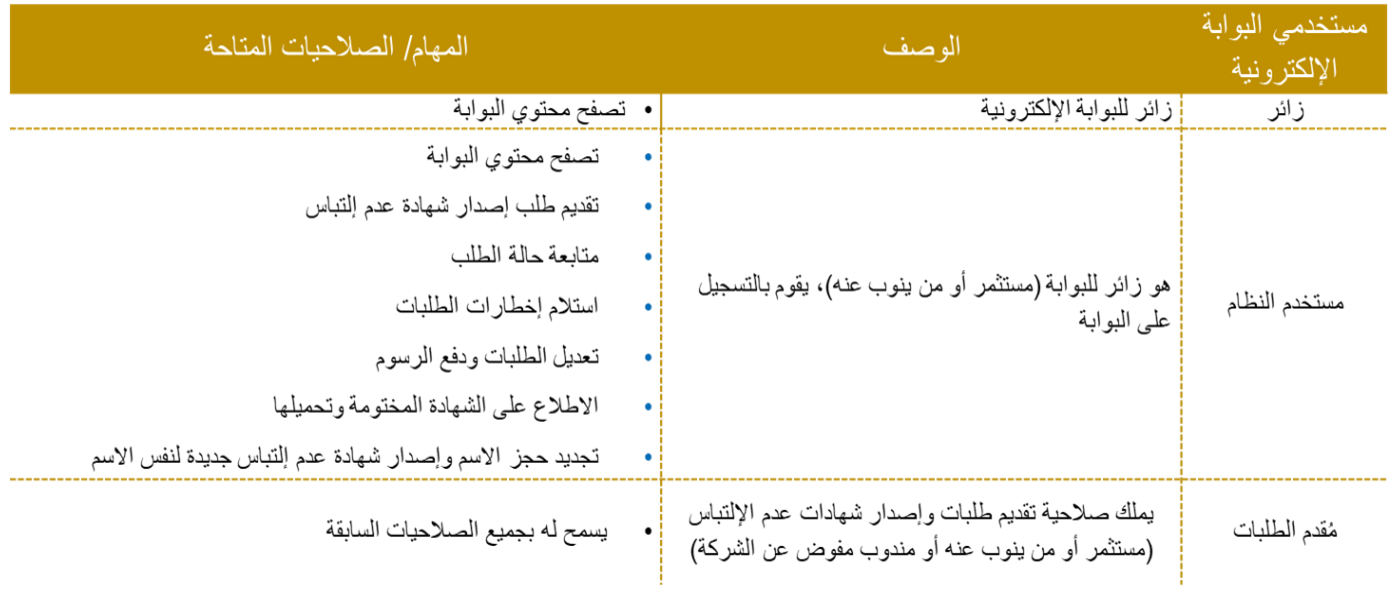

### **إجراءات سير عمل إصدار شهادات عدم االلتباس**

**من خالل البوابة اإللكترونية للهيئة، يتمكن المستثمر أو من ينوب عنه من تقديم طلبات الحصول على شهادة عدم إاللتباس بخصوص**  الاسم المفترح لشركة الأموال المُراد تأسيسها، أو المُراد تعديل اسمها بالإضافة إلى متابعة حالات الطلب، واستلام الإخطارات اللازمة **لتنفيذ المهام ال ُمسندة إليهم.**

**وكذلك، من خالل الشكل التالي، يمكنك بصفتك ُمقدم للطلبات التعرف على كيفية سير دورة عمل إصدار شهادة عدم االلتباس**

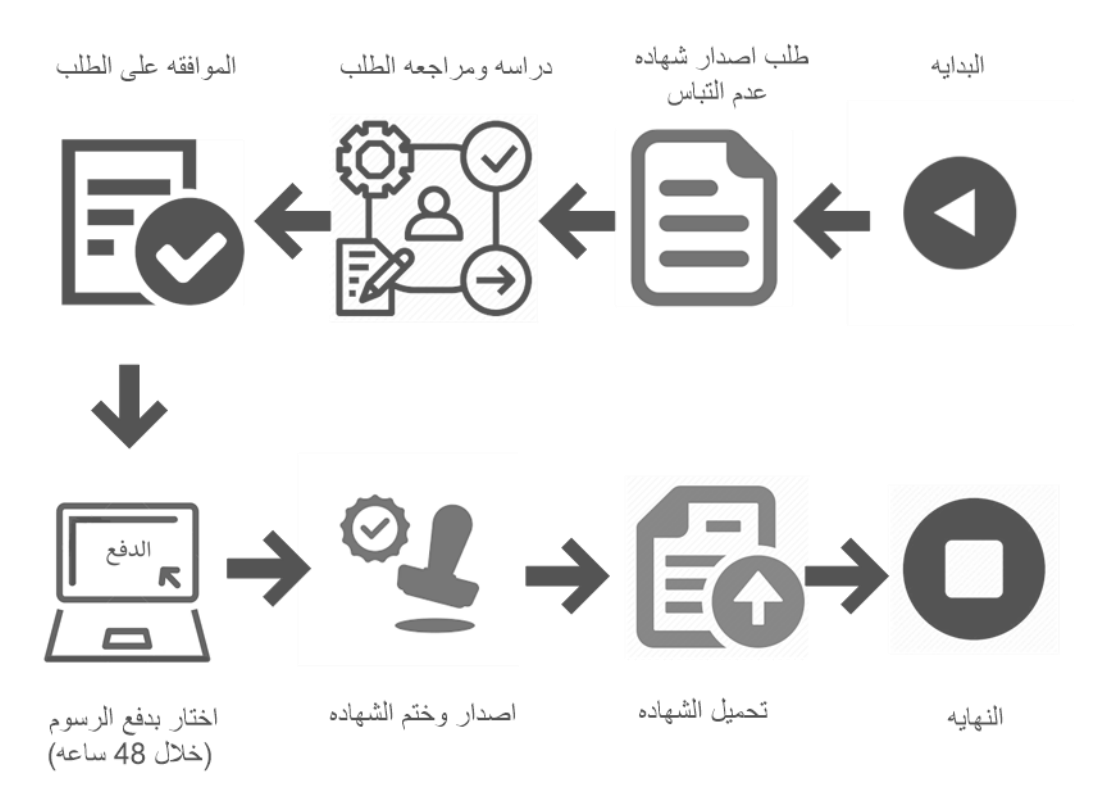

*شاشة 1:* رسم توضيحي لمسار طلب شهادة الالتباس

#### شرح موجز لشهادة عدم اإللتباس

تصدر شهادة عدم الالتباس من السجل التجاري لتُبين عدم تشابه اسم الشركة المزمع تأسيسها أو تعديل اسمها مع اسم شركة أخري سبق تأسيسها (مسجلة بالهيئة والسجل التجاري)، وذلك حماية لاسم*ي* الشركتين ولعدم إثارة اللبس لدي الغير من المتعاملين معهما.

تُعد الشهادة بمثابة حجز لاسم الشركة وعدم إتاحة استخدامه من قبل مستثمر أخر أثناء مدة سريان الشهادة. كما تصدر هذه الشهادة **لشركات األموال فقط طبقا ألحكام قانون األسماء التجارية رقم 55 لسنة 1953 وقانون السجل التجاري رقم 34 لسنة 1976**

### **إصدار شهادة عدم االلتباس االسم التجاري**

**تم إعداد هذا الباب لمساعدة مستخدمي البوابة اإللكترونية واألشخاص المفوضين )مستثمرين أو من ينوب عنهم( والمعنيين بتقديم طلبات إصدار شهادات عدم االلتباس من خالل البوابة اإللكترونية** 

يساعد هذا القسم من الدليل مستخدمي البوابة الإلكترونية (مُقدمي الطلبات)، في التعرف على كيفية القيام بكل ما يلي:

- طلب إصدار شهادة عدم التباس االسم التجاري
- تنفيذ مهام طلب إصدار الشهادة )ُمقدم الطلبات(

#### ابدأ في تنفيذ الخطوات التالية:

- **.1** قم بتسجيل الدخول إلى النظام الخاص بالبوابة اإللكترونية
- **.2** أعلي الصفحة الرئيسية للبوابة، انقر فوق الخدمات اإللكترونية

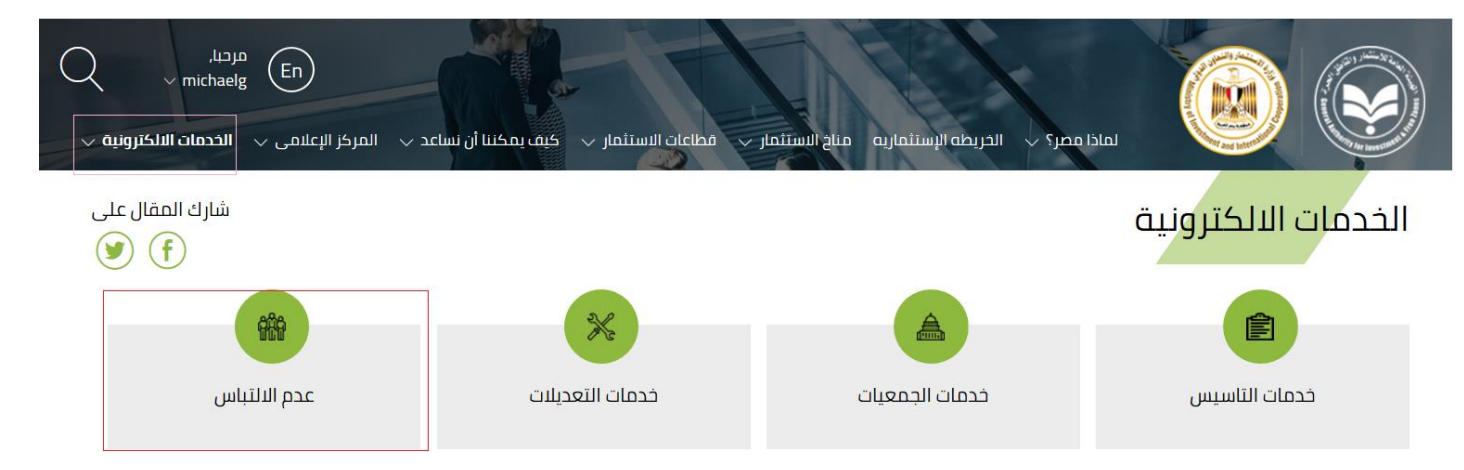

*شاشة 2:* فتح صفحة الخدمات الإلكترونية (خدمة عدم الإلتباس/ طلب إصدار شهادة عدم إلتباس)

- **.3** انقر فوق خدمات عدم االلتباس
	- **.4** ثم انقر على التالي.
- **.5** ومن خالل صفحة ما قبل التأسيس )طلب إصدار شهادة عدم االلتباس(، يتعين على ُمقدمي الطلبات ملء البيانات الالزمة وذلك من خالل عالمات التبويب التالية:
	- بيانات الشركة، األنشطة، بيانات الشركاء المساهمين

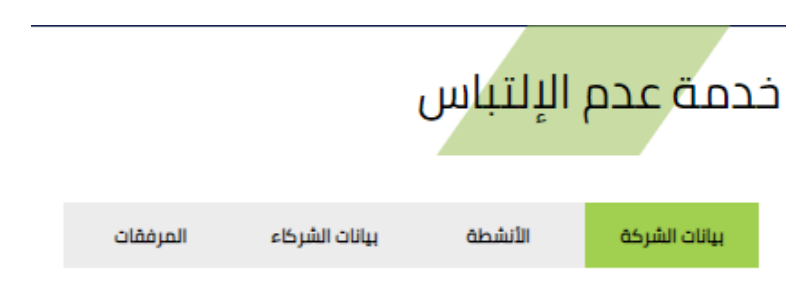

شاشة :3 عرض لما يتم تعديلة وادخاله عند طلب الشهادة

### **إضافة بيانات الشركة**

**عقب الدخول إلى صفحة ما قبل التأسيس )طلب إصدار شهادة عدم االلتباس( من خالل البوابة اإللكترونية التابعة للهيئة، يتعين على**  مُقدمى الطّلبات إدخال البيانات الخاصة بالشّركة مُتضمنة اسم الشركة الجديد المُراد اعتماده بالإضافة إلى إدخال بيانات مُقدم الطلب المُراد إظهار اسمه بالشهادة وذلك من خلال علامة التبويب "بيانات الشركة". تختلف بيانات الشركة المضافة باختلاف الغرض المقرر **ُمسبقاً ببداية أي من الطلبات ال ُمقدمة.**

وبذلك تتيح علامة التبويب "بيانات الشركة" لمُقدمي الطلبات، إمكانية اختيار إدخال أي من البيانات التالية الخاصة بالشركات سواء **شركات جديدة أو تحت التأسيس:**

تأسيس شركة جديدة / تعديل اسم شركة قائمة بالفعل

### تأسيس شركة جديدة

من خلال الحقل "غرض الطلب" الظاهر بطلب إصدار شهادة عدم الالتباس، يمكن لمُقدمي الطلبات اختيار إدخال بيانات شركة جديدة مُتضمنة اسم الشركة الجديد المُراد اعتماده بالإضافة إلى إدخال بيانات مُقدم الطلب المُراد إظهار اسمه بالشهادة.

ويُعد إصدار شهادة عدم الالتباس (تأسيس شركة جديدة) خدمة خاصة بشركات الأموال فقط وفقا للقانون المنظم رقم 109 لسنة 19۸۱ أو القانون المنظم رقم ٧٢ لسنة ٢٠١٧، وتفيد التأكد من عدم التباس اسم الشركة المطلوب تأسيسها مع اسم شركة أخرى

ابدأ في تنفيذ الخطوات التالية:

- **.1** قم بتسجيل الدخول.
- **.2** في صفحة ما قبل التأسيس )طلب إصدار شهادة عدم االلتباس(، في عالمة التبويب "بيانات الشركة"، في القسم "بيانات الشركة"، بالقائمة المنسدلة "غرض الطلب"، قم بتحديد الغرض من إصدار الشهادة "تأسيس شركة جديدة".
	- **.3** قم بمليء البيانات المطلوبة

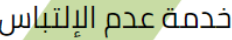

حفظ ارسال ا

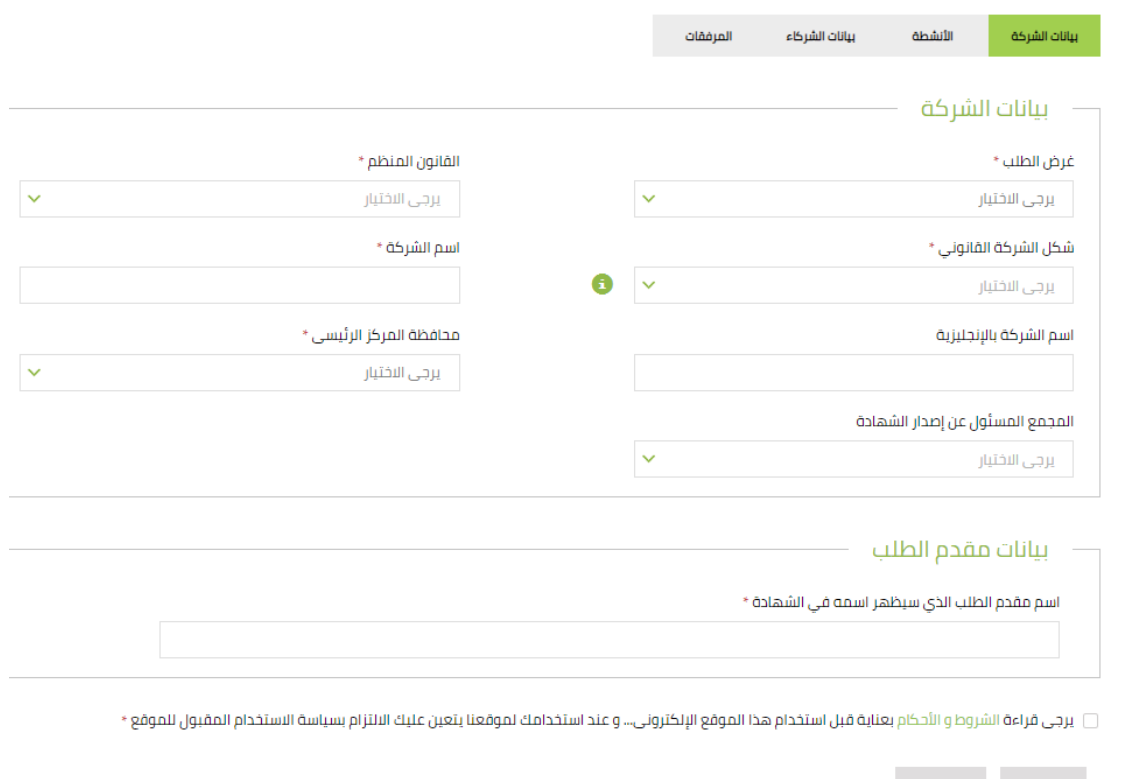

### **معلومات هامة إلضافة بيانات شركة جديدة**

من خلال هذا القسم من الدليل، يمكنك التحقق من بعض الملاحظات ذات الأهمية والخاصة بإصدار شهادة عدم الإلتباس لشركة جديدة مزمع تأسيسها:

- في حالة اختيار الغرض من الطلب "تأسيس شركة جديدة"، يتم تنقية القائمة المنسدلة التالية "القانون المنظم" لتحتوي على القانون رقم 159 والقانون رقم 72
- يحدد اختيار شكل الشركة القانوني الأنشطة التابعة للشركة ويمكن إضافة تلك الأنشطة من خلال علامة التبويب التالية "الأنشطة"
- يتعين عليك إدخال حروف عربية فقط بمربع النص "اسم الشركة"، بينما يرجي إدخال حروف إنجليزية فقط بمربع النص "اسم الشركة باإلنجليزية" في حالة وجوده
	- يتم إظهار المجمع المسئول عن إصدار الشهادة بناء على محافظة المركز الرئيسي المُختارة بالقائمة المنسدلة السابقة
		- انقر فوق $\vert\bullet\vert$ جانب القائمة المنسدلة شكل الشركة القانوني للتعرف على التعليمات الخاصـة بنوع الشركة المُختار
			- يتم تنقية كافة القوائم المنسدلة بناء على الاختيار ات المُحددة بالحقول السابقة
			- يتعين علي ُمقدمي الطلبات ملء كافة البيانات المطلوبة في الحقول المتاحة ذات العالمة النجمية ((
- أثناء إدخال البيانات في نموذج طلب إصدار الشهادة، يمكنك حفظ ما تم إدخاله من البيانات على أن يتم استكمال البيانات وإرسالها في وقت الحق
	- لحفظ بيانات الطلب دون الإرسال، قم بالنقر فوق مصنفقات أثناء أو عقب الانتهاء من ملء البيانات
- في حالة البدء في طلب إصدار الشهادة وعدم استكماله وإرساله لمدة طويلة )حفظه بالطلبات المحفوظة(، يتم مسح تلك الطلبات عقب مرور سنة من تاريخ إنشاء الطلب على البوابة
	- تظهر رسالة تأكيد لمُقدمي الطلبات انه في حالة عدم استكمال الطلب خلال مدة معينة يتم تحديدها سيتم حذف الطلب
		- بمجرد االنتقال لعالمة التبويب التالية، يتم حفظ البيانات ال ُمضافة تلقائيا
	- يمكنك التأكد من إتمام كافة البيانات المطلوبة بعالمة التبويب من خالل الرمز الظاهر أعلي عالمة التبويب( )
		- في حالة عدم استكمال كافة البيانات المطلوبة بعالمات التبويب، يظهر الرمز ) (أعلي عالمة التبويب
			- لاستكمال سير عمل الطلبات، قم بالنقر فوق <mark>عالسال عق</mark>ب الانتهاء من إدخال كافة البيانات المطلوبة .

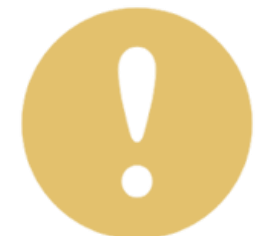

### **تعديل اسم شركة قائمة بالفعل**

**في حالة الرغبة في تعديل اسم شركة قائمة بالفعل، يتعين على ُمقدمي الطلبات إدخال بيانات الشركة المسجلة بالهيئة والسجل التجاري.**

وتضمن تلك البيانات أسم الشركة الحالي وأسم الشركة الجديد المُراد اعتماده بالإضافة إلى إدخال بيانات مُقدم الطلب المُراد إظهار **اسمه بالشهادة وإرفاق مستند السجل التجاري.**

كما يُعد إصدار شهادة عدم الالتباس (تعديل اسم شركة قائمة بالفعل) خدمة خاصة بشركات الأموال فقط وفقا للقانون المنظم رقم ٨أو **القانون المنظم رقم 159 أو القانون المنظم رقم 72ويفيدوا التأكد من عدم إلتباس اسم الشركة المطلوب تعديل اسمها مع اسم شركة أخرى**

ابدأ في تنفيذ الخطوات التالية:

- **.1** قم بتسجيل الدخول
- **.2** في صفحة ما قبل التأسيس) طلب إصدار شهادة عدم اإللتباس(، في عالمة التبويب "بيانات الشركة"، في القسم "بيانات الشركة"، بالقائمة المنسدلة "غرض الطلب"، قم بتحديد الغرض من إصدار الشهادة "تعديل اسم شركة قائمة بالفعل."
	- **.3** قم بمليء البيانات المطلوبة.

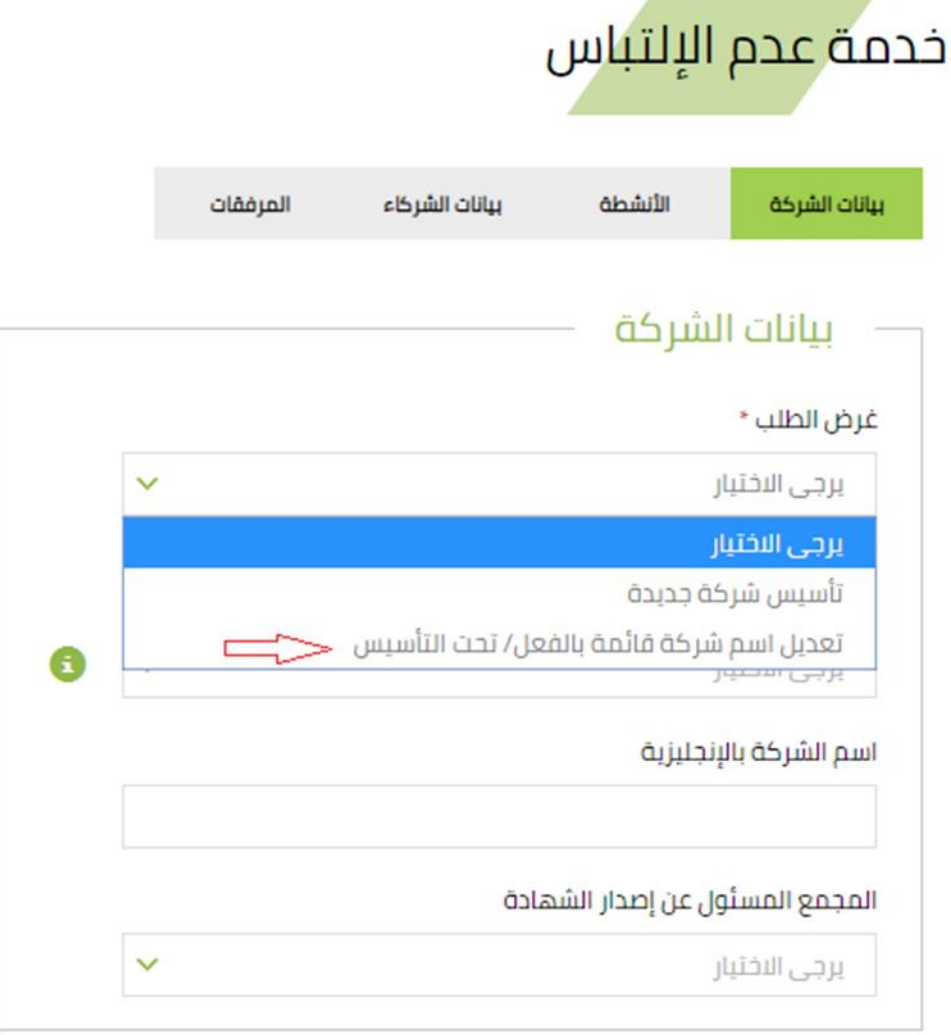

شاشة ٥: طلب إصدار شهادة عدم الإلتباس (تعديل اسم شركة قائمة بالفعل/ تحت التأسيس)

### **معلومات هامة عند تعديل اسم شركة قائمة بالفعل**

من خلال هذا القسم من الدليل، يمكنك التحقق من بعض الملاحظات ذات الأهمية والخاصة بإصدار شهادة عدم الالتباس لتعديل اسم شركة قائمة بالفعل:

- في حالة اختيار الغرض من الطلب "تعديل اسم شركة قائمة بالفعل "، يتم تنقية القائمة المنسدلة التالية "القانون المنظم" لتحتوي على القوانين رقم 159 ورقم 72 ورقم 8
- في حالة اختيار القوانين رقم8 ورقم ،72 يتعين على ُمقدمي الطلبات اختيار طبيعة االستثمار الخاصة بالشركة )استثمار داخلي /مناطق حرة)
- يحدد اختيار شكل الشركة القانوني الأنشطة التابعة للشركة ويمكن إضافة تلك الأنشطة من خلال علامة التبويب التالية "الأنشطة"
- يتعين عليك إدخال حروف عربية فقط بمربعي النص "اسم الشركة الحالي" و"اسم الشركة"، بينما يرجي إدخال حروف إنجليزية فقط بمربع النص "اسم الشركة باإلنجليزية" في حالة وجوده
	- في حالة الرغبة في تعديل اسم شركة قائمة بالفعل، يتعين عليك إرفاق مستند السجل التجاري
		- لحذف مستند السجل التجاري المرفق، انقر فوق كنف
	- = يتم إظهار المجمع المسئول عن إصدار الشهادة بناء على محافظة المركز الرئيسي المُختارة بالقائمة المنسدلة السابقة
	- انقر فوق التصليحانب القائمة المنسدلة شكل الشركة القانوني للتعرف علي التعليمات الخاصىة بنوع الشركة المُختار
		- بتم تنقية كافة القوائم المنسدلة بناء على الاختيار ات المُحددة بالحقول السابقة
		- يتعين علي مُقدمي الطلبات ملء كافة البيانات المطلوبة في الحقول المتاحة ذات العلامة النجمية (K×
- أثناء إدخال البيانات في نموذج طلب إصدار الشهادة، يمكنك حفظ ما تم إدخاله من البيانات على أن يتم استكمال البيانات وإرسالها في وقت الحق
	- لحفظ بيانات الطلب دون الإرسال، قم بالنقر فوق <mark>مستقفات</mark> أثناء أو عقب الانتهاء من ملء البيانات
- في حالة البدء في طلب إصدار الشهادة وعدم استكماله وإرساله لمدة طويلة )حفظه بالطلبات المحفوظة(، يتم مسح تلك الطلبات عقب مرور سنة من تاريخ إنشاء الطلب على البوابة
	- تظهر رسالة تأكيد لمُقدمي الطلبات انه في حالة عدم استكمال الطلب خلال مدة معينة يتم تحديدها سيتم حذف الطلب
		- بمجرد الانتقال لعلامة التبويب التالية، يتم حفظ البيانات المُضافة تلقائياً
	- يمكنك التأكد من إتمام كافة البيانات المطلوبة بعلامة التبويب من خلال الرمز الظاهر أعلى علامة التبويب (<mark>200</mark> (
		- في حالة عدم استكمال كافة البيانات المطلوبة بعالمات التبويب، يظهر الرمز ) (أعلي عالمة التبويب
			- لاستكمال سير عمل الطلبات، قم بالنقر فوق<mark> ال<sup>سال</sup> عق</mark>ب الانتهاء من إدخال كافة البيانات المطلوبة

توفر علامة التبويب "الأنشطة" لمُقدمي الطلبات إمكانية اختيار الأنشطة التي تتناسب مع شكل الشركة القانوني وذلك من خلال اختيار **قطاع الشركة األساسي والقطاع الفرعي التابع لها.**

يتمكن مُقدمي الطلبات من اختيار أي من الأنشطة المتاحة وفقا لما تم اختياره مُسبقاً من خلال الحقل "الشكل الفانوني" الظاهر بعلامة **التبويب "بيانات الشركة."**

ابدأ في تنفيذ الخطوات التالية**:**

- .1 في صفحة ما قبل التأسيس) طلب إصدار شهادة عدم اإللتباس(، انقر فوق عالمة التبويب "األنشطة"،
	- .2 قم بمليء البيانات المطلوبة.
	- .3 اختار حفظ إذا كنت تريد االحتفاظ بالبيانات لوقت اخر.
		- .4 اختار أرسل، لبدء العملية.

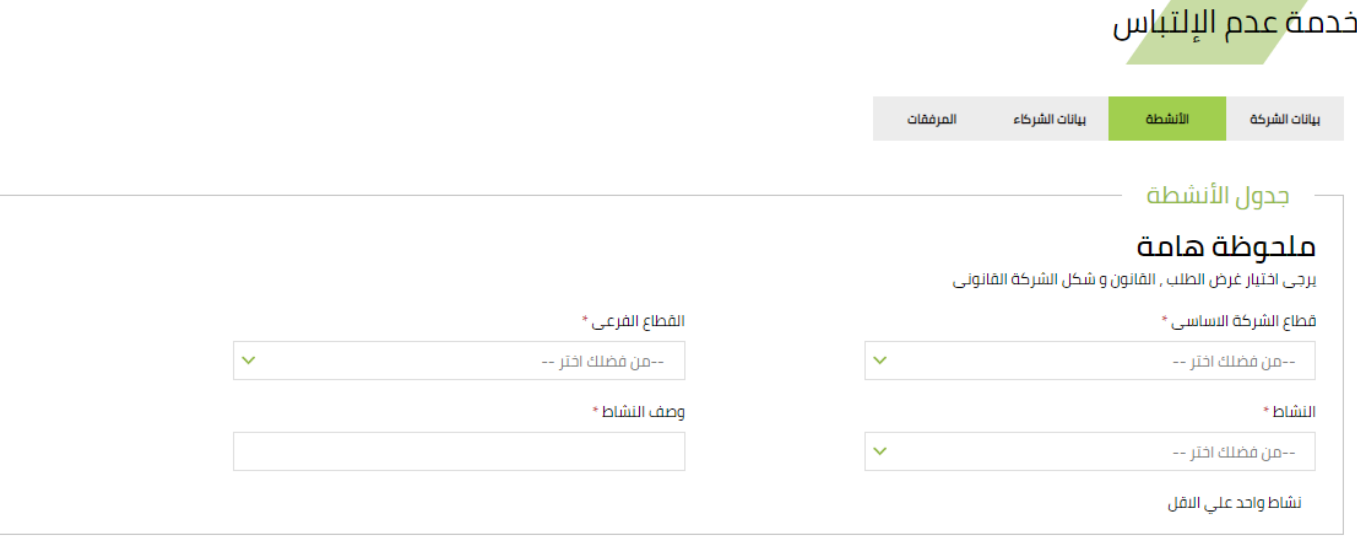

□ يرجى قراءة الشروط و الأحكام بعناية قبل استخدام هذا الموقع الإلكتروني... و عند استخدامك لموقعنا يتعين عليك الالتزام بسياسة الاستخدام المقبول للموقع \*

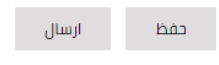

شاشة 1 : اختيار الأنشطة الخاصة بقطاعي الشركة الاساسي والفرعي

### **معلومات هامة عند اختيار أنشطة قطاعات الشركة**

يوفر هذا القسم من الدليل بعض من الملاحظات ذات الأهمية والخاصة باختيار أنشطة قطاعات الشركة:

- تُحدد الأنشطة التابعة لقطاعات الشركة الأساسية والفرعية وفقاً لشكل الشركة القانوني المُحدد مُسبقاً من خلال علامة التبويب السابقة "بيانات الشركة"
	- يتعين عليك اختيار على األقل نشاط واحد كما يمكنك إضافة أكثر من نشاط
	- بتم تنقية كافة القوائم المنسدلة بناء على الاختيار ات المُحددة بالحقول السابقة
- يظهر وصفاً تفصيلياً للنشاط المُختار مسبقاً بمربع النص "وصف النشاط" حيث يقوم النظام باسترجاع البيانات الخاصة بكل نشاط مسجل بقاعدة البيانات التابعة للهيئة
- يمكنك، من خلال مربع النص "وصف النشاط"، تعديل أو حذف أي من البيانات المُدخلة من قبل النظام حيث يظهر مربع النص في حالة يمكن التعديل فيها أو الحذف منها
	- في حالة عدم وجود وصف للنشاط بقاعدة البيانات، يتعين عليك إدخال وصف تفصيلياً للنشاط التابع لقطاعي الشركة
		- من خلال الجدول الخاص بالأنشطة المضافة، يمكنك القيام بكل مما يلي:
			- تعديل النشاط: انقر فوق <mark>قعديل</mark>
			- احذف حذف النشاط: انقر فوق
- في حالة تعديل النشاط، يمكنك تعديل البيانات الخاصة بالنشاط المُضاف وذلك من خلال الرجوع للحقول المتواجدة بقسم "جدول الأنشطة" أعلي الصفحة ثم انقر فو<mark>ق للت<sup>مظ</sup> إلا</mark>تمام حفظ التعديلات أو إل<mark>لغاء الإلغاء التع</mark>ديلات
	- في حالة حذف النشاط، يتم إزالة النشاط من جدول األنشطة
	- تظهر رسالة تأكيد لمُقدم الطلب قبل إتمام إجراءات تعديل أو حذف أي من الأنشطة المضافة
	- في حالة وجود اشتراطات على أي من األنشطة المضافة، يتعين عليك اختيار أنشطة اخري
	- يتعين علي مُقدمي الطلبات ملء كافة البيانات المطلوبة في الحقول المتاحة ذات العلامة النجمية (Mara)
- أثناء إدخال البيانات في نموذج طلب إصدار الشهادة، يمكنك حفظ ما تم إدخاله من البيانات على أن يتم استكمال البيانات وإرسالها في وقت الحق
	- لحفظ بيانات الطلب دون الإرسال، قم بالنقر فوق مصطفح أثناء أو عقب الانتهاء من ملء البيانات
- ł في حالة البدء في طلب إصدار الشهادة وعدم استكماله وإرساله لمدة طويلة (حفظه بالطلبات المحفوظة)، يتم مسح تلك الطلبات عقب مرور سنة من تاريخ إنشاء الطلب على البوابة
	- تظهر رسالة تأكيد لمُقدمي الطلبات انه في حالة عدم استكمال الطلب خلال مدة معينة يتم تحديدها سيتم حذف الطلب
		- بمجرد الانتقال لعلامة التبويب التالية، يتم حفظ البيانات المُضافة تلقائياً
	- يمكنك التأكد من إتمام كافة البيانات المطلوبة بعلامة التبويب من خلال الرمز الظاهر أعلى علامة التبويب (<mark>مك</mark>ا
		- في حالة عدم استكمال كافة البيانات المطلوبة بعالمات التبويب، يظهر الرمز ) (أعلي عالمة التبويب
			- لاستكمال سير عمل الطلبات، قم بالنقر فوق<mark> اللسال ع</mark>قب الانتهاء من إدخال كافة البيانات المطلوبة

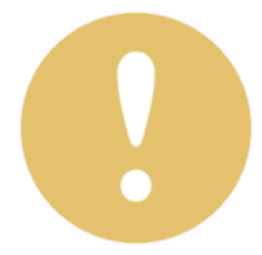

### **إدخال بيانات الشركاء المساهمين**

**يتعين عليك، بصفتك أحدي ُمقدمي طلبات إصدار شهادة عدم االلتباس، إدخال بيانات الشركاء المساهمين سواء أشخاص طبيعيين أو أشخاص اعتباريين**

كما يُحدد عدد الشركاء المساهمين وفقا لشكل الشركة القانوني حيث يتعين عليك إدخال ثلاثة مساهمين على الأقل أو جهة حكومية واحدة في حالة شكل الشركة القانوني "شركة مساهمة"، بينما يتعين عليك إدخال أثنين عل*ي* الأقل من الشركاء المساهمين في باقي **األشكال القانونية األخرى.**

#### ابدأ في تنفيذ الخطوات التالية:

- **.1** في صفحة ما قبل التأسيس) طلب إصدار شهادة عدم اإللتباس(، انقر فوق عالمة التبويب "بيانات الشركاء"، وقم بإدخال بيانات المطلوبة )\*(
	- **.2** انقر فوق إلضافة الشركاء المساهمين بالجدول الخاص بالمساهمين التابعين للشركة )ادنى مربع إضافة(.
- **.3** قم بتحديد خانة االختيار بجانب "الشروط واألحكام" عقب االنتهاء من ملء كافة البيانات المطلوبة من خالل كافة عالمات التبويب السابقة ثم انقر فوق <mark>لحفظ البطان</mark>ات البيانات دون الإرسال أو انقر فوق <sup>الرسال</sup> اللبدء في سير دورة عمل طلب إصدار الشهادة.
	- ء . تعديل الإضافة: انقر فوق <mark>ل<sup>ـ تعديل ل</mark>ولحذف الإضافة: انقر فوق <mark>.</mark></mark></sup> احذف

### خدمة عدم الإلتباس

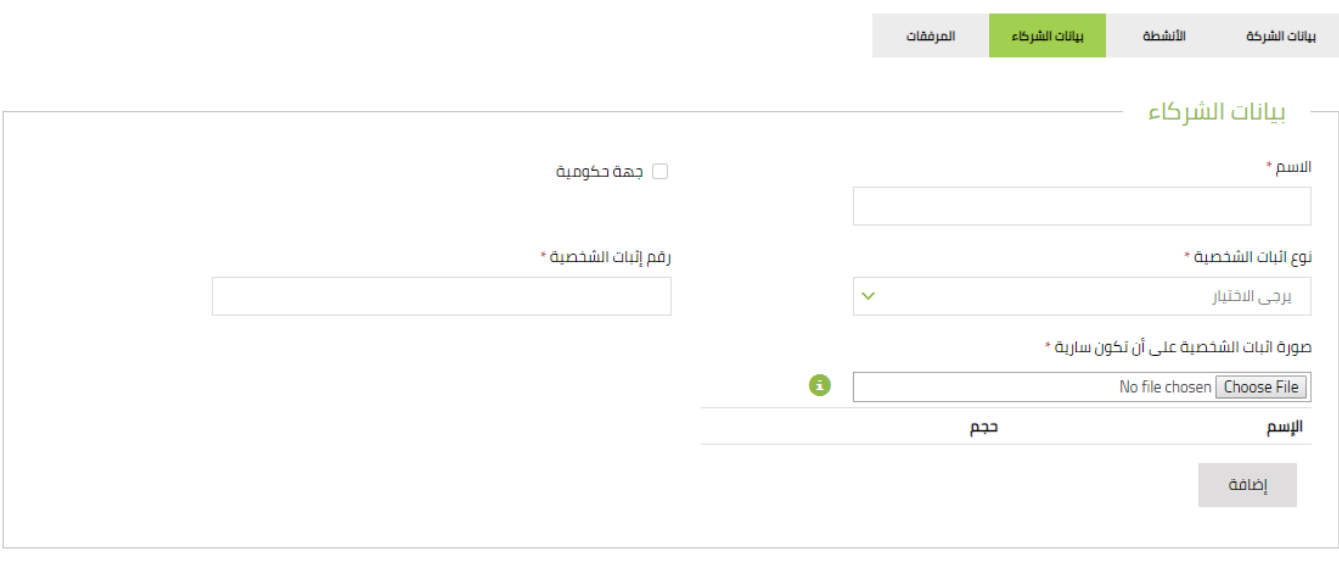

□ يرجى قراءة الشروط و الأحكام بعناية قبل استخدام هذا الموقع الإلكتروني... و عند استخدامك لموقعنا يتعين عليك الالتزام بسياسة الاستخدام المقبول للموقع \*

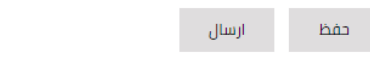

شاشة ٧: إدخال بيانات الشركاء المساهمين بالشركة

### **معلومات هامة عند إدخال بيانات الشركاء المساهمين**

يساعد هذا القسم من الدليل مستخدميه في الحصول على بعض من الملاحظات ذات الأهمية والخاصة ببيانات الشركاء المساهمين: ي ن

- يُحدد عدد الشركاء المساهمين المفترض إضافته وفقاً لشكل الشركة القانوني المُحدد مُسبقاً من خلال علامة التبويب السابقة "بيانات الشركة"
- يتعين عليك إدخال ثالثة مساهمين على األقل أو جهة حكومية واحدة في حالة شكل الشركة القانوني "شركة مساهمة"، بينما يتعين عليك إدخال أثنين على الأقل من الشركاء المساهمين في باقي الأشكال القانونية الأخرى
	- يتعين على ُمقدمي الطلبات إضافة كافة الشركاء المساهمين بالشركة
	- في حالة اختيار خانة االختيار بجانب "جهة حكومية"، يتعين عليك إدخال اسم الجهة الحكومية فقط
	- انقر فوق(!) بجانب صورة إثبات الشخصية على أن تكون سارية للتعرف على الأنواع المسموحة من الملفات
		- يشترط على رقم إثبات الشخصية المدخل كل ما يأتي:
		- في حالة الجنسية "مصري": يتعين إدخال 14 رقم صحيح باإلضافة إلى إرفاق صورة من الرقم القومي
- في حالة "األجانب": يكون إثبات الشخصية هو جواز السفر، لذلك يتعين إدخال رقم جواز السفر باإلضافة إلى إرفاق صورة من جواز السفر
	- تظهر رسالة تأكيد لمُقدم الطلب قبل إتمام إجراءات تعديل أو حذف أي من الشركاء المضافين
	- في حالة إضافة جهة حكومية، تظهر العالمة بالجدول الخاص بالشركاء المساهمين المضافين
	- يتعين علي ُمقدمي الطلبات ملء كافة البيانات المطلوبة في الحقول المتاحة ذات العالمة النجمية )\*(
- أثناء إدخال البيانات في نموذج طلب إصدار الشهادة، يمكنك حفظ ما تم إدخاله من البيانات على أن يتم استكمال البيانات وإرسالها في وقت الحق
	- لحفظ بيانات الطلب دون اإلرسال، قم بالنقر فوق حفظ أثناء أو عقب االنتهاء من ملء البيانات
- في حالة البدء في طلب إصدار الشهادة وعدم استكماله وإرساله لمدة طويلة )حفظه بالطلبات المحفوظة(، يتم مسح تلك الطلبات عقب مرور سنة من تاريخ إنشاء الطلب على البوابة
	- تظهر رسالة تأكيد لمُقدمي الطلبات انه في حالة عدم استكمال الطلب خلال مدة معينة يتم تحديدها سيتم حذف الطلب
		- بمجرد الانتقال لعلامة التبويب التالية، يتم حفظ البيانات المُضافة تلقائياً
	- يمكنك التأكد من إتمام كافة البيانات المطلوبة بعالمة التبويب من خالل الرمز الظاهر أعلي عالمة التبويب ) (
		- في حالة عدم استكمال كافة البيانات المطلوبة بعالمات التبويب، يظهر الرمز ) ( أعلي عالمة التبويب
			- الستكمال سير عمل الطلبات، قم بالنقر فوق ارسال عقب االنتهاء من إدخال كافة البيانات المطلوبة
	- قبل إرسال الطلب، تظهر رسالة تنبيه لمُقدم الطلب بضرورة مراجعته قبل الإرسال حيث إنه لا يمكن إجراء أي تعديل بالطلب أو إلغاء الطلب عقب اإلرسال بناء علي رغبة ُمقدم الطلب إال خارج البوابة وذلك من خالل محامي الهيئة
	- يتمكن ُمقدمي الطلبات من إجراء التعديالت المطلوبة بالطلبات وذلك فقط في حالة طلب تعديالت من قبل محامي الهيئة أو موظف السجل التجاري
	- بمجرد إرسال الطلب، يقوم محامي الهيئة )محامي التأسيس /محامي التعديل( بدراسة ومراجعة الطلب باإلضافة إلي اتخاذ القرار المناسب سواء بالموافقة أو طلب تعديلات (حالة الطلب :تحت المراجعة(
		- في حالة "موافقة الطلب": يتم توجيه الطلب لموظف السجل التجاري لدراسة ومراجعة الطلب
			- في حالة "طلب تعديالت": يتم إحالة الطلب مرة أخري ل ُمقدم الطلب الستيفاء المالحظات
			- عقب إرسال الطلب، يتم إخطار مُقدم الطلب بالمهام المُسندة في أي من الحالات السابقة
				- في حالة "تأسيس شركة جديدة"، يتم توجيه الطلب لمحامي التأسيس
				- في حالة "تعديل اسم شركة قائمة بالفعل "، يتم توجيه الطلب لمحامي التعديل

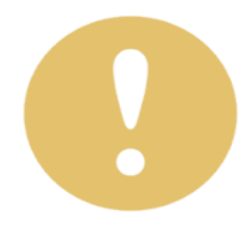

## **مقدم الطلبات( تنفيذ مهام طلب إصدار الشهادة ) ُ**

عقب الانتهاء من تقديم طلبات إصدار شهادات عدم الالتباس، يتعين على مُقدمي الطلبات القيام ببعض من المهام المُسندة إليهم لاستكمال دورة العمل الخاصة بالطلب. ومن خلال هذا القسم، يُمكن لمُقدمي الطلبات التعرف على كيفية القيام بالمهام المُسندة في حالة إحالة طلبات إصدار الشهادات إليهم.

كما تتضمن مهام طلبات الإصدار كل ما يلي:

- تعديل بيانات طلب اإلصدار
- دفع رسوم خدمة طلب إصدار الشهادة
- تحميل الشهادة المختومة )ُمقدم الطلبات(

#### تعديل بيانات طلب اإلصدار

بمجرد إرسال طلبات إصدار الشهادات وذلك عقب االنتهاء من ملء البيانات الخاصة بالطلبات، يتم توجيهها للدراسة والمراجعة من قبل محامي الهيئة (محامي التأسيس /محامي التعديل.(

يقوم محامي الهيئة بمراجعة االسم من الناحية القانونية واتخاذ القرارات المناسبة الستكمال سير عمل طلب اإلصدار سواء بالموافقة أو طلب إجراء تعديلات (يتم ذلك خارج نطاق البوابة).

في حالة طلب المحامي إلجراء بعض التعديالت بالبيانات الخاصة بطلبات اإلصدار، يتم إرسال مهمة "في انتظار التعديلات" وذلك من خلال صفحة مهامي المتوفرة بمساحة العمل الخاصة بمُقدمي الطلبات.

#### ابدأ في تنفيذ الخطوات التالية:

- **.1** قم بتسجيل الدخول
- **.2** انقر فوق اسم المستخدم <<مساحة العمل لفتح صفحة طلباتي ثم انقر فوق مهامي لعرض قائمة المهام.
	- **.3** بجانب الحالة "في انتظار تعديالت"، انقر فوق نوع الخدمة لعرض المهمة.

مساحة العمل

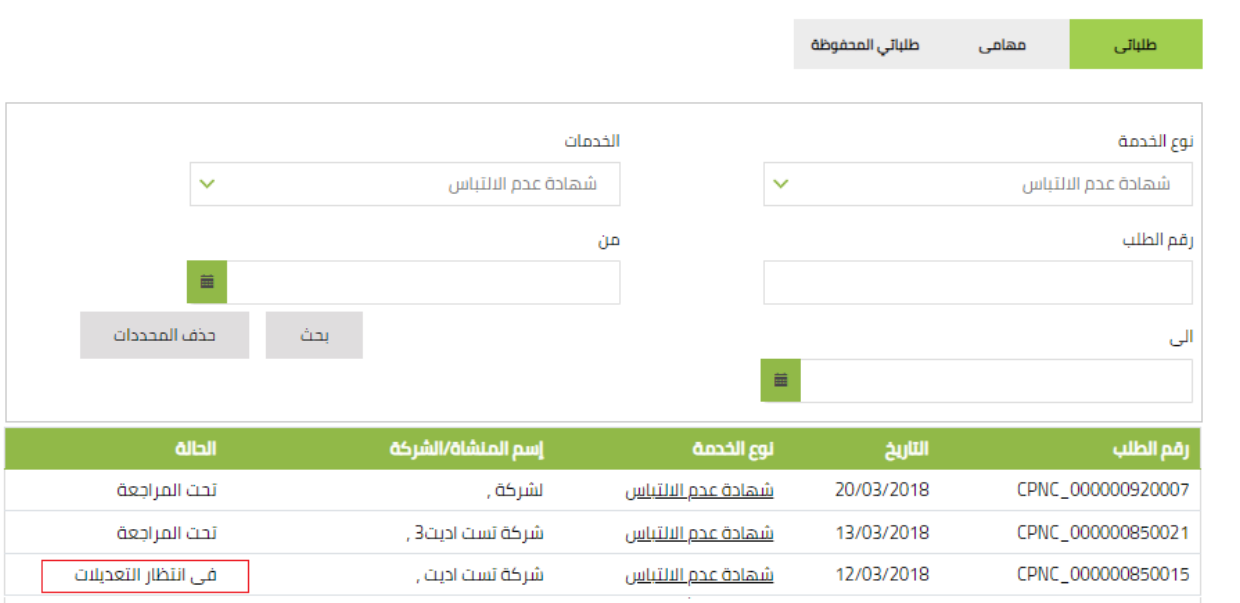

### **مقدم الطلبات( متابعة لتنفيذ مهام طلب إصدار الشهادة ) ُ**

- **٤** . في صفحة المهمة المُسندة، قم بالاطلاع على الملاحظات المُرفقة من قبل محامي الهيئة أو موظف السجل التجاري ثم قم بتعديل البيانات المطلوبة من خالل عالمات التبويب.
	- <mark>0 .</mark> أسفل صفحة المهمة المُسندة، في القسم "إقرار"، قم بتحديد خانة الاختيار بجانب الإقرار عقب قراءته والموافقة عليه ثم انقر فوق مال**الليال** الستكمال سير عمل الطلبات.

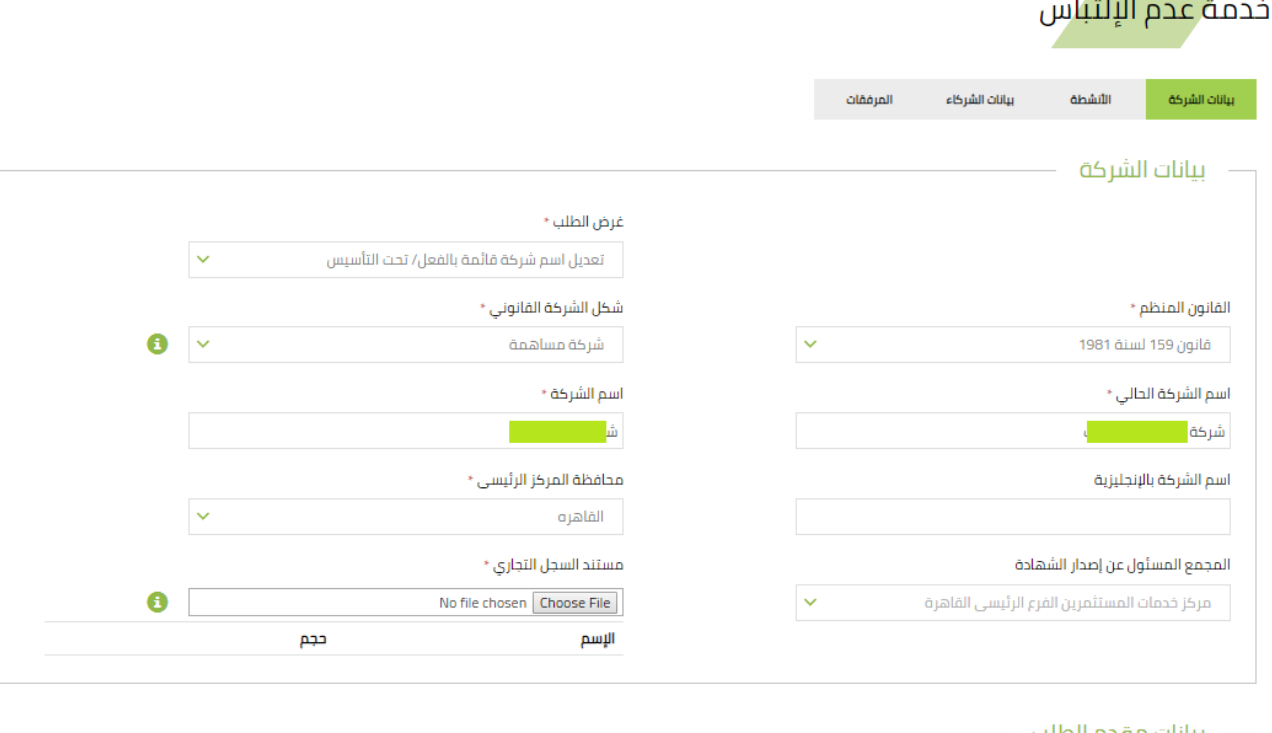

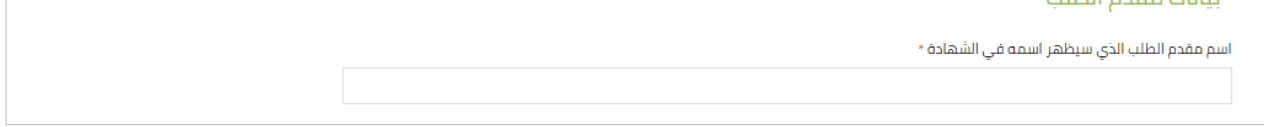

ارسال

شاشة ١٠: فتح بيانات المهمة المُسندة (تعديل بيانات طلب الإصدار)

### **دفع رسوم خدمة طلب إصدار الشهادة**

- عقب الموافقة على طلب الإصدار من فبل محامي الهيئة وموظف السجل التجاري، يتعين على مُقدم الطلب دفع الرسوم اللازمة **الخاصة بالخدمة وذلك الستكمال سير عمل الطلب.**
- **ويتم إخطار ُمقدمي الطلبات بضرورة دفع الرسوم الالزمة عقب موافقة موظف السجل التجاري، وذلك خالل مدة محددة متاحة للدفع )48 ساعة خالل أيام العمل.(**
	- كما يتم إلغاء الطلب في حالة عدم سداد الرسوم بعد انتهاء الموعد المحدد للدفع، وبذلك يكون مُقدمي الطلبات في حاجة لإرسال **طلب إصدار شهادة جديد.**

**يختار ُمقدم الطلب أي من االختيارين التاليين إلتمام عملية الدفع:**

- دفع نقدي
- دفع إلكتروني

#### ابدأ في تنفيذ الخطوات التالية:

- **.1** قم بتسجيل الدخول وانقر فوق اسم المستخدم <<مساحة العمل لفتح صفحة طلباتي ثم انقر فوق مهامي لعرض قائمة المهام
- **.2** في الجدول الخاص بقائمة المهام ال ُمسندة، بجانب الحالة "في انتظار دفع الرسوم"، انقر فوق نوع الخدمة لعرض المهمة
	- **.3** في صفحة بيانات الدفع، في القائمة المنسدلة طريقة الدفع، قم باختيار طريقة الدفع المناسبة ثم انقر فوق .

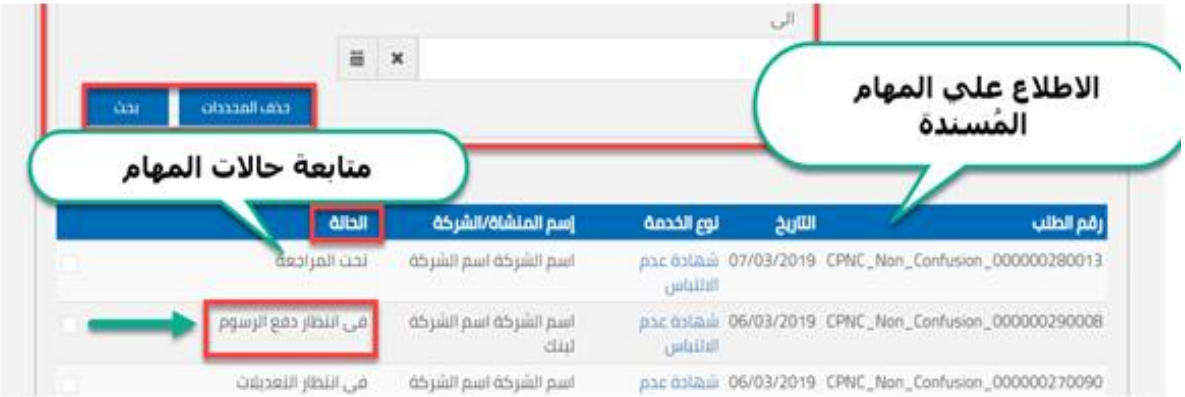

شاشة ١١: عرض المهام المُسندة (دفع رسوم طلبات الإصدار)

### **معلومات هامة عند "تعديل بيانات الطلب " و"دفع رسوم خدمة"**

يتعرف ُمقدمي الطلبات، من خالل هذا القسم من الدليل، على بعض من المالحظات ذات األهمية والخاصة بتعديل بيانات طلبات اإلصدار ودفع رسوم الخدمة:

- يتعين عليك إدخال اسم ُمقدم الطلب إلظهار اسمه بالشهادة من جديد عقب االنتهاء من تعديل كافة البيانات المطلوبة
	- عرض للاطلاع على بيانات أي من الأنشطة أو الشركاء المساهمين المضافين من قبل، انقر فوق<mark>.</mark>
	- يمكنك متابعة حاالت المهام ال ُمسندة من خالل قسم "الحالة" أقصي يسار الجدول الخاص بقائمة المهام ال ُمسندة.
		- لحذف محددات البحث، انقر فوق
- يمكنك متابعة حالات الطلبات المقدمة من خلال قسم "الحالة" أقصى يسار الجدول الخاص بقائمة الطلبات المُقدمة
- يمكنك التأكد من إتمام كافة البيانات المطلوبة بعالمة التبويب من خالل الرمز الظاهر أعلي عالمة التبويب ) (
	- في حالة عدم استكمال كافة البيانات المطلوبة بعالمات التبويب، يظهر الرمز ) (أعلي عالمة التبويب
- عقب االنتهاء من إجراء التعديالت المطلوبة من قبل محامي الهيئة، يتم توجيهها مرة أخري للمحامي للمراجعة واتخاذ القرار المناسب
	- في حالة موافقة محامي الهيئة على الطلب ال ُمقدم، يتم توجيه الطلبات لموظف السجل التجاري للدراسة والمراجعة
- قد تُسند لمُقدمي الطلبات مهمة اخري بتعديل البيانات أو المستندات المطلوبة من قبل موظف السجل التجاري، وذلك عقب موافقة محامي الهيئة
- عقب االنتهاء من إجراء التعديالت المطلوبة من قبل موظف السجل التجاري، يتم توجيهها مرة أخري للموظف للمراجعة والموافقة ثم تتحول حالة الطلب إلى "في انتظار توقيع وختم الشهادة"
- يتم إخطار ُمقدمي الطلبات بضرورة دفع الرسوم الالزمة عقب موافقة موظف السجل التجاري، وذلك خالل مدة محددة متاحة للدفع )48 ساعة خالل أيام العمل(
- يتم إلغاء الطلب في حالة عدم سداد الرسوم بعد انتهاء الموعد المحدد للدفع، وبذلك يكون ُمقدمي الطلبات في حاجة إلرسال طلب إصدار شهادة جديد. كما تتحول حالة الطلب إلى "إلغاء الشهادة"
	- في حالة إلغاء الشهادة، يتم إخطار مقدمي الطلبات بانتهاء المدة المتاحة لدفع الرسوم وإلغاء الطلب
	- عقب االنتهاء من إتمام عملية الدفع، يتم إخطار موظف السجل التجاري بنجاح عملية الدفع الستكمال سير عمل الطلب
- في حالة اختيار "الدفع النقدي"، يتعين على ُمقدمي الطلبات تحميل أذن الدفع والتوجه للهيئة لدفع الرسوم الالزمة الستكمال سير عمل الطلب
- تتيح البوابة الإلكترونية التابعة للهيئة لمُقدمي الطلبات إمكانية إتمام عملية الدفع الإلكتروني فقط من خلال بوابة الدفع الإلكتروني **E-Finance**))
- عقب االنتهاء من إتمام عملية الدفع وإخطار موظف السجل التجاري بنجاح عملية الدفع، تتحول حالة الطلب إلى "تم حجز االسم بنجاح"
	- بمجرد نجاح عملية الدفع، يقوم موظف السجل التجاري باعتماد الشهادة وختمها ثم تحميلها ليتم إرسالها ل ُمقدمي الطلبات
		- يتم إسناد مهمة اخري بدفع الرسوم الخاصة بخدمة إصدار الشهادات، وذلك في حالة طلب تمديد مدة سريان الشهادة

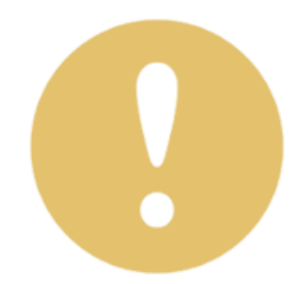

### **مقدم الطلبات( تحميل الشهادة المختومة ) ُ**

**عقب إتمام كافة إجراءات سير عمل طلبات إصدار شهادات عدم االلتباس وموافقة كافة الموظفين المنعيين، يمكنك تحميل الشهادة**  المعتمدة والمختومة من قبل السجل التجاري وذلك من خلال علامة التبويب "المرفقات" بنموذج الطلب المُقدم. **تُعد الشهادة بمثابة حجز السم الشركة وعدم إتاحة استخدامه من قبل مستثمر آخر أثناء مدة سريان الشهادة. كما تعتبر شهادة عدم االلتباس سارية لمدة 15 يوم من تاريخ موافقة موظف السجل التجاري على االسم.**

**خالل هذه المدة، يتعين عليك البدء في التأسيس. كما يمكن للمستثمر استخدام االسم خالل هذه الفترة**

#### ابدأ في تنفيذ الخطوات التالية:

- **.1** قم بتسجيل الدخول
- **.2** انقر فوق اسم المستخدم <<مساحة العمل لفتح صفحة طلباتي.
- **.3** بجانب الحالة "تم إرسال الشهادة"، انقر فوق نوع الخدمة لعرض الطلب.

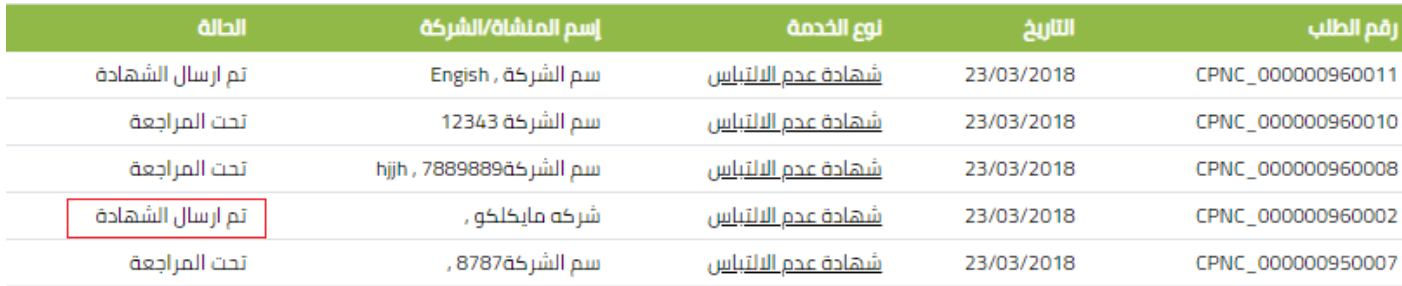

شاشة 12: فتح بيانات الطلبات المقدمة (تحميل الشهادة المختومة/ مُقدم الطلبات)

**.4** في صفحة الطلب ال ُمقدم، انقر فوق عالمة التبويب "المرفقات" ثم انقر فوق "شهادة عدم االلتباس" لتحميل الشهادة المعتمدة

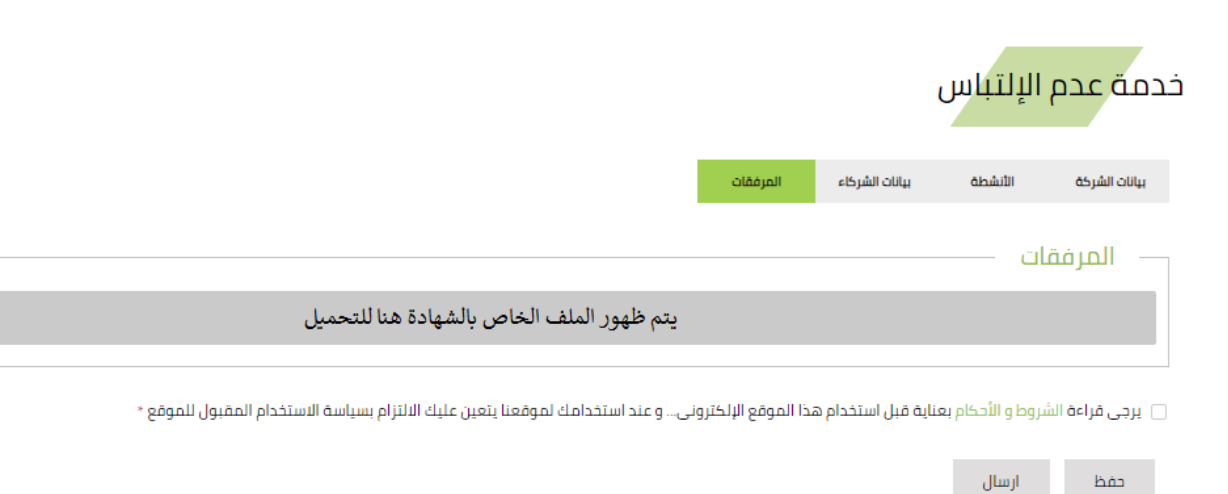

شاشة 13: تحميل الشهادة المختومة (مُقدم الطلبات)

### **تمديد شهادات عدم التباس االسم التجاري**

من خلال هذا الباب، يُمكن لكافة المعنيين بتجديد مدة سريان شهادات عدم الالتباس، التعرف على كيفية تجديد حجز الاسم وإصدار شهادة عدم إلتباس جديدة لنفس الاسم، بالإضافة إلى تنفيذ المهام الإدارية المُسندة إلى كل منهم خلال سير عمل تمديد الشهادة.

طلب تمديد شهادة عدم اإللتباس

يمكن لمُقدمي الطلبات التقديم على طلب مد شهادة عدم الإلتباس، وذلك في حالة عدم البدء في التأسيس والرغبة في الاستمرار باستخدام االسم من خالل تجديد حجز االسم فقط أثناء فترة سريان الشهادة.

ابدأ في تنفيذ الخطوات التالية:

- **.1** قم بتسجيل الدخول
- **.2** انقر فوق اسم المستخدم <<مساحة العمل لفتح صفحة طلباتي
- **.3** بجانب الحالة "تم إرسال الشهادة"، انقر فوق نوع الخدمة لعرض الطلب )انظر شاشة 13(
	- <mark>٤. أسفل صفحة الطلب المُقدم، انقر فوق</mark> للصديد الشهادة

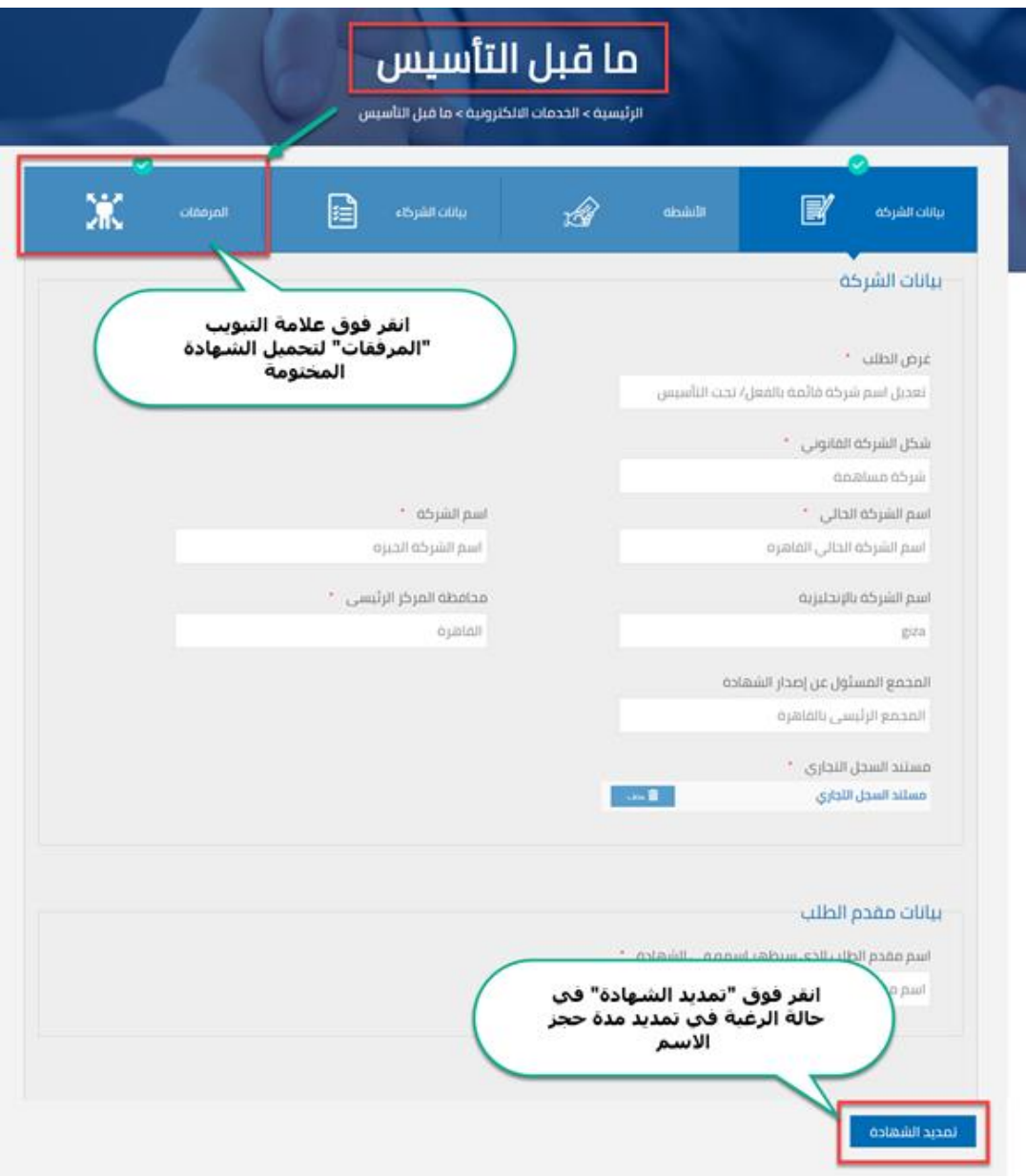

شاشة ١٤: تمديد شهادة عدم الإلتباس

### **نقاط هامة لتمديد شهادات عدم التباس االسم التجاري**

- عقب االنتهاء من إجراءات سير عمل إصدار الشهادة، يتم إخطار ُمقدم الطلبات بإصدار الشهادة وإتاحة تحميلها
	- مدة سريان شهادة عدم االلتباس 15 يوم من تاريخ موافقة موظف السجل التجاري على االسم
	- أثناء مدة سريان الشهادة، يمكنك البدء في التأسيس واستخدام االسم وعدم إتاحته لمستثمر آخر
		- من خالل البوابة، يظهر لك اخر تاريخ الستخدام االسم المحجوز
	- يتم مد مدة سريان الشهادة إلى يوم واحد في حالة كون أخر يوم لسريان الشهادة عطلة رسمية
- في حالة عدم البدء في التأسيس والرغبة في االستمرار في استخدام االسم، يمكنك طلب تجديد حجز االسم خالل فترة سريان الشهادة
	- يتعين عليك تقديم طلب جديد في حالة انتهاء مدة سريان الشهادة
- في حالة تجديد الشهادة ألول مرة: يتم دفع الرسوم مباشرة دون مراجعة من محامي الهيئة أو موظفي السجل التجاري، ثم توجه لموظفي السجل التجاري لاعتماد الشهادة الجديدة
- في حالة تجديد الشهادة لمرات تالية: تتم إجراءات دورة العمل كاملة، وذلك من خالل مراجعة الموظفين المعنيين بإجراءات دورة العمل حتى يتم التأكد من عدم وجود إجراءات أو قوانين جديدة تمنع منح الاسم الذي تم اختياره مُسبقاً
	- للمزيد من المعلومات حول كيفية دفع الرسوم الخاصة بالخدمة، برجاء مراجعة القسم "دفع رسوم خدمة طلب إصدار الشهادة"
- للمزيد من المعلومات حول كيفية تنفيذ المهام المُسندة أثناء سير عمل إصدار الشهادة، برجاء مراجعة القسم "تنفيذ مهام طلب إصدار الشهادة"
	- عقب تجديد الشهادة، يتم حسبان مدة سريان جديدة للشهادة (١٥ يوم) بدءاً من تاريخ دفع رسوم الخدمة
		- يستمر ظهور الرابط الخاص بتمديد حجز االسم خالل فترة سريان الشهادة

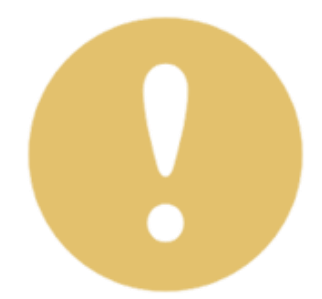

### **عرض لتفاصيل الشاشات**

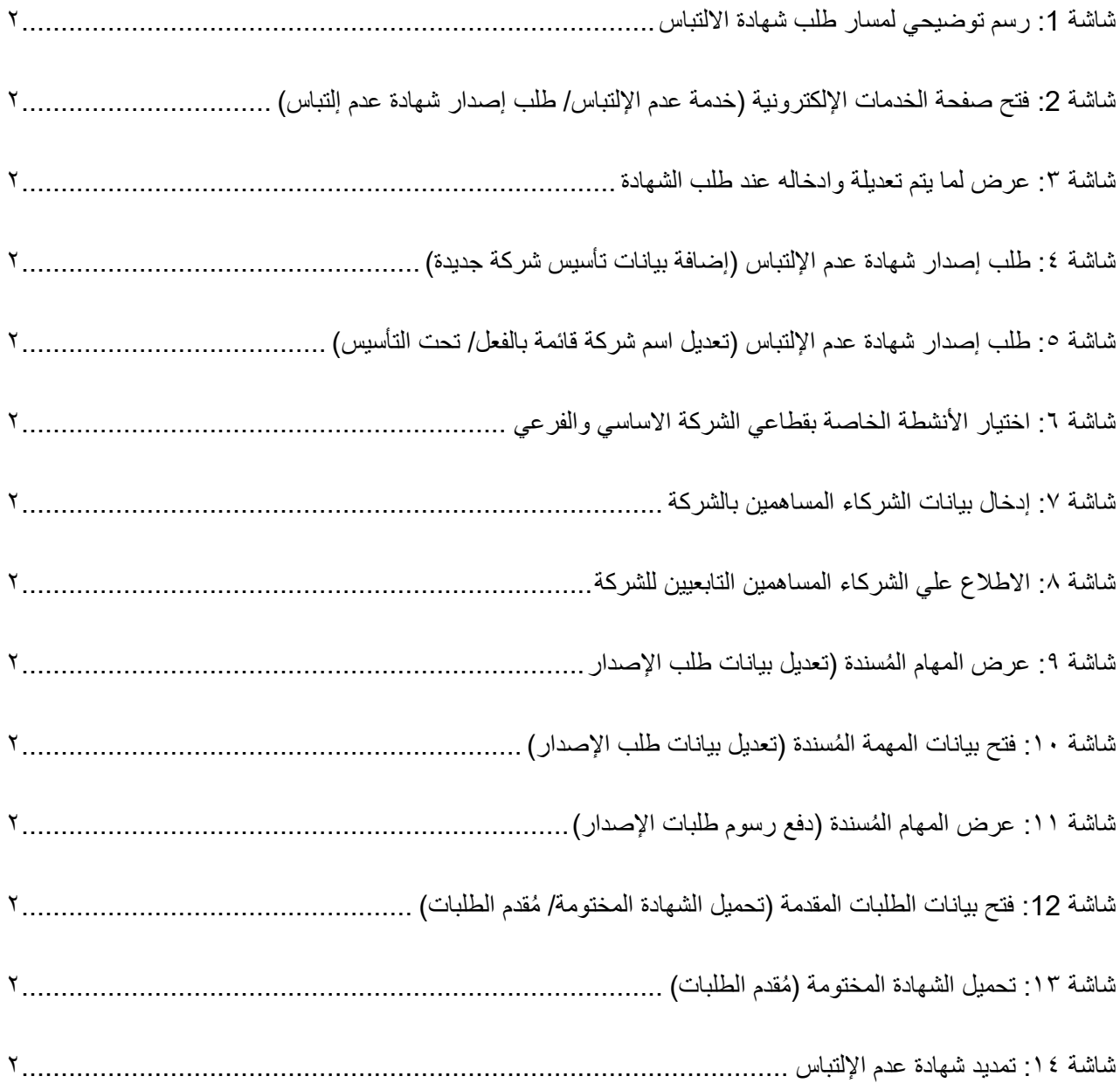